## **1. Заходите в личный кабинет на сайте [https://edu.rosminzdrav.ru/,](https://edu.rosminzdrav.ru/) в шапке кликаете «Перейти в Мой план»**

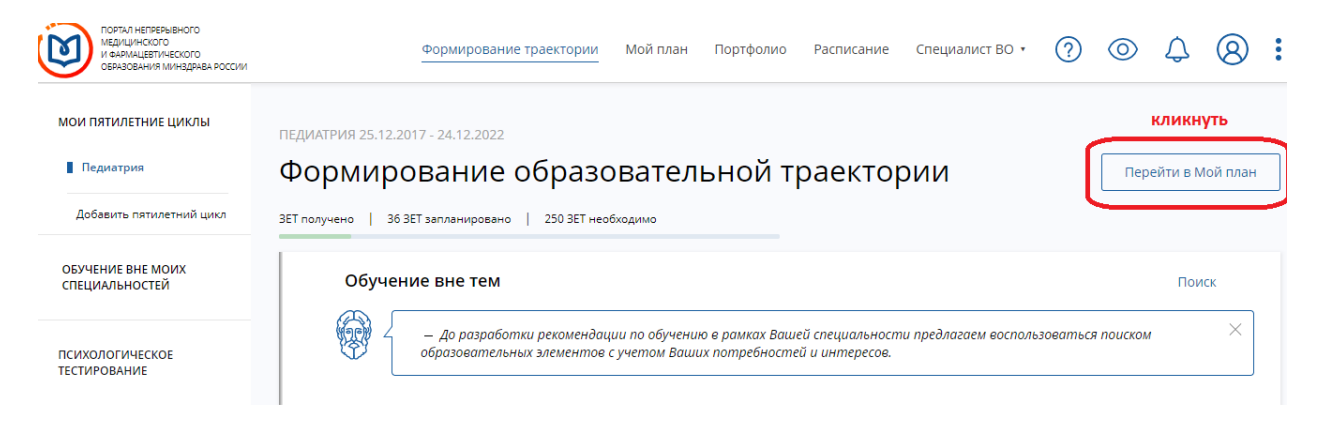

**2. Кликаете по кнопке вверху справа - Добавить элементы**

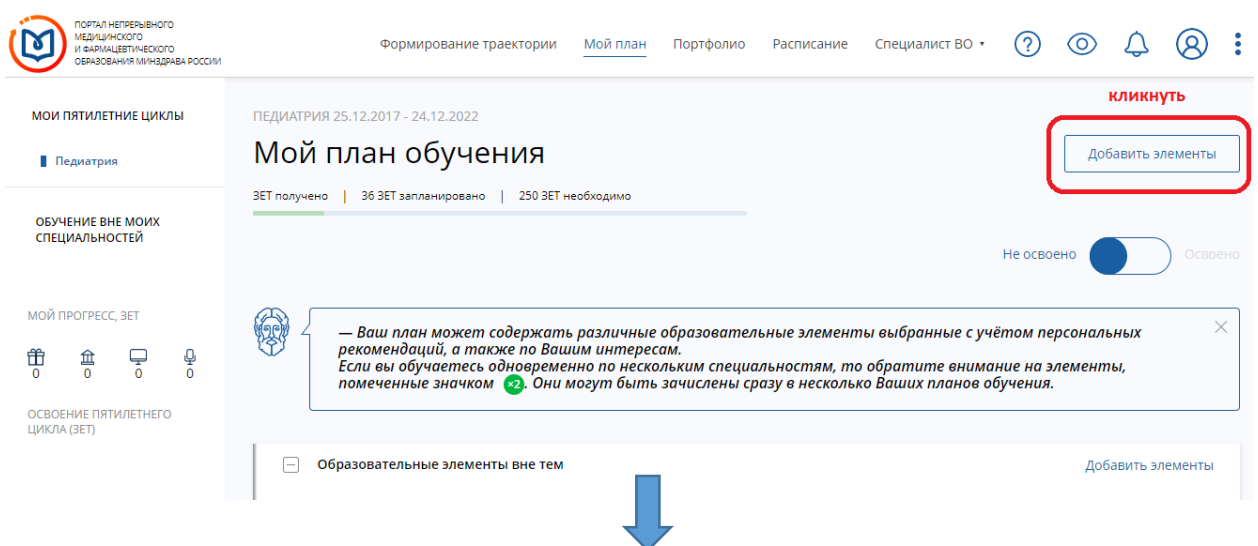

- **3. Ищите программу:**
- **1) Выбираете организацию ЧУ ДПО «Академия непрерывного медицинского образования»;**
- **2) Проставляете даты начала и окончания;**
- **3) Для более точно поиска можно указать название программы.**

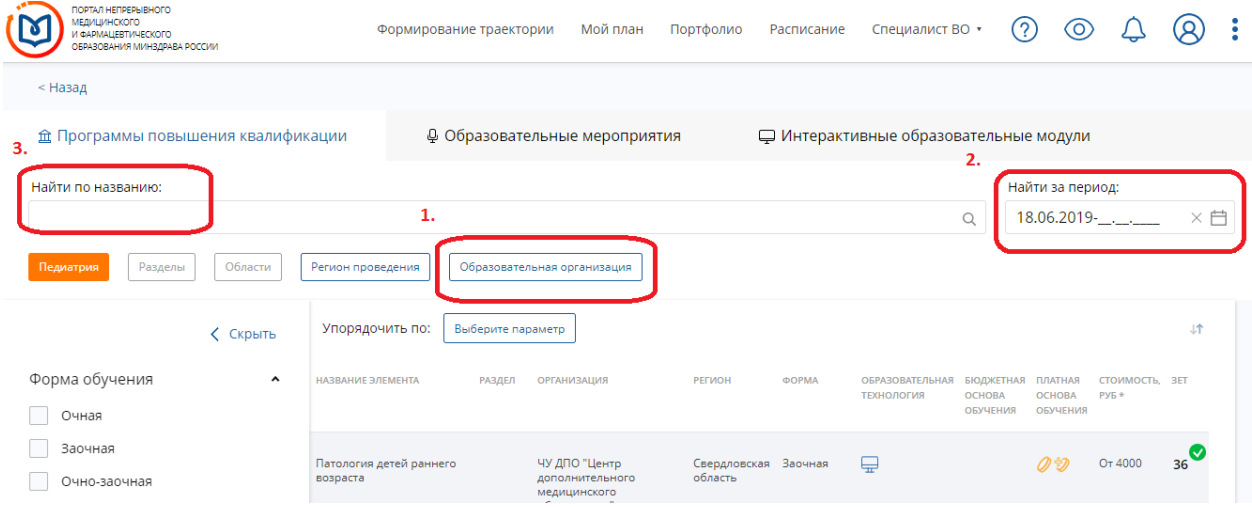

## **4. Кликаете на программу Далее кликаете «Включить в план»**

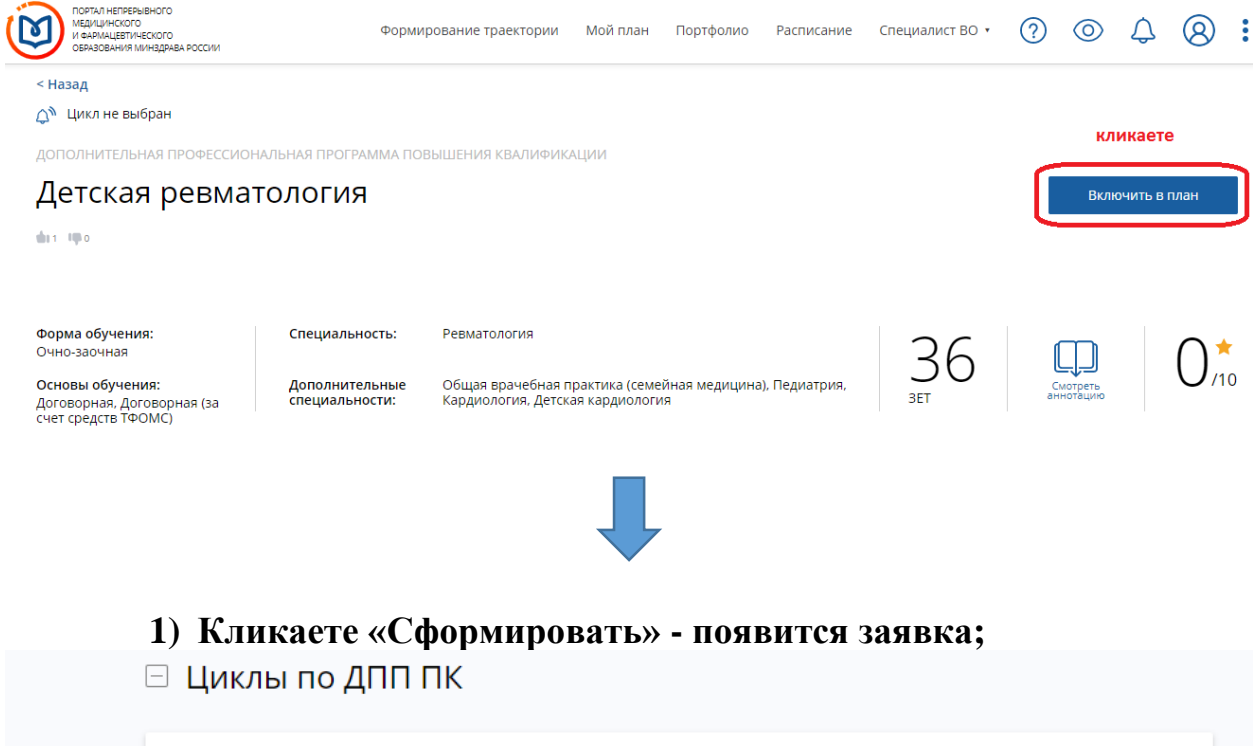

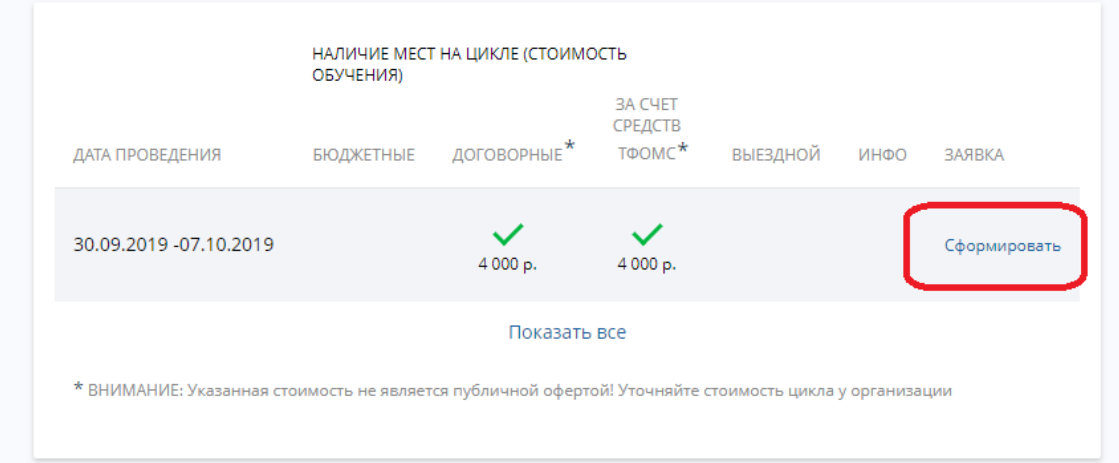

- **2) Заполняете все поля заявки;**
- **3) Нажимаете «Сформировать».**

**Можно вернуться на главную страницу «Мой план», программа отобразится автоматически.**